## **Time Schedules**

# **Set Up Your Time Schedules**

Most organisations shape the way they handle incoming calls to match their hours of operations. In CloudPBX you can define time schedules for; Simultaneous Ring, Call Forwarding and Queuing by customising one the following time schedule types:

- Work hours
- Available Hours
- User Defined Hours

### **Quick Guide**

- 1. Log into [https://now.tel2.co.uk](https://now.tel2.co.uk/)**.**
- 2. Select **Settings > Preferences > Time Schedules.**
- 3. Select days and fill in hours for; Work hours, Available hours and User Defined Hours.
- 4. Click **Save settings** to update.

**Note:** Chosen times need to be in 24 hour format.

Change the default settings for time schedules such as your hours of work and available hours

Use Local Time and 24 Hour Format (e.g. 21:00)

### **Work Hours**

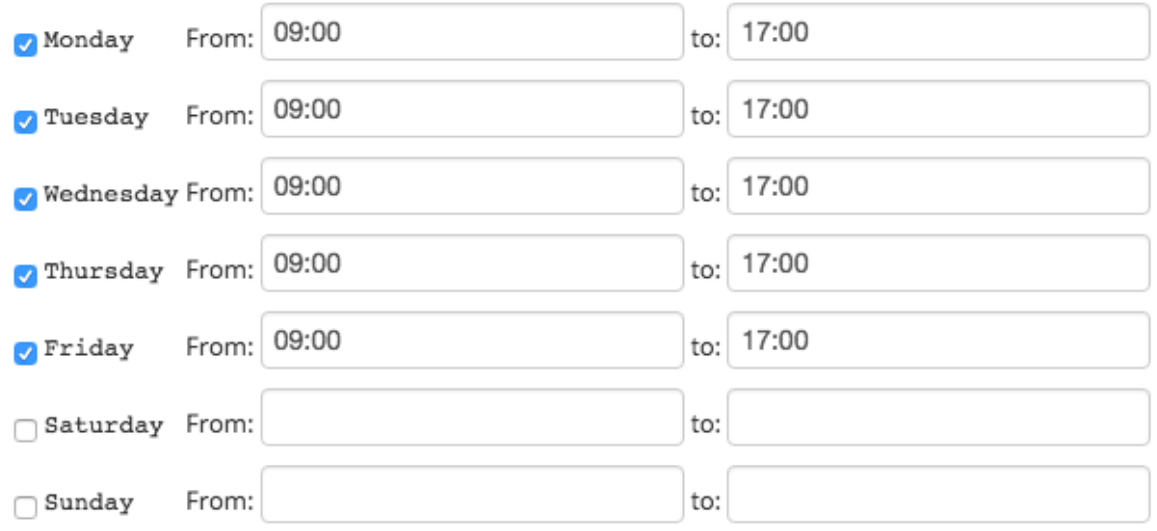

#### **Available Hours**

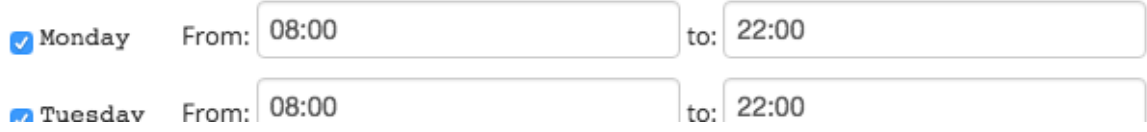

Unique solution ID: #1035 Author: Support Last update: 2016-05-28 08:00